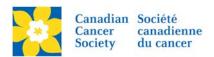

## Configuring/Setting Up a New Event

It is recommended that Event Managers/Coordinators complete the following updates through the EMC before the Events are advertised to the public.

Login to the EMC and select the event you would like to manage.

- Click on the **Event Centre** tab.
- Click *Edit Event Options*, under the Related Actions menu.

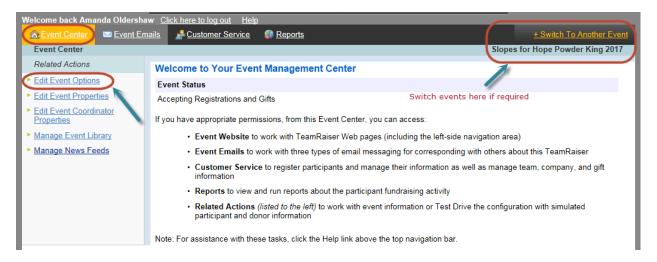

- Click on 1. Edit Event Information.
- Check that the Event Name and the Event Date is correct.
- Click **Next** to Save.

**Note:** This area does not change the information on the Greeting Page. This name shows in the tab on the browser and the date is used in the back end for autoresponders and in the Participant Centre.

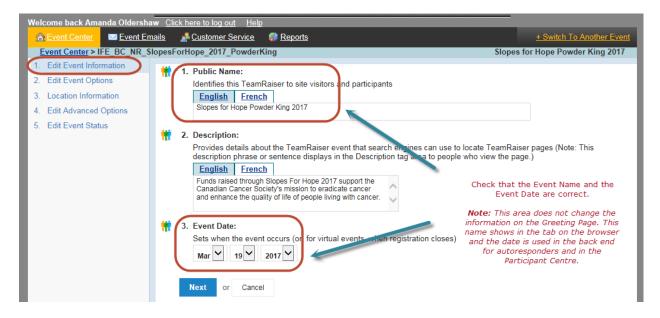

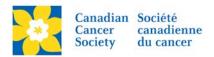

- On 2. Edit Event Options.
- Update the *Fundraising Goal*.
- Click Next to Save.

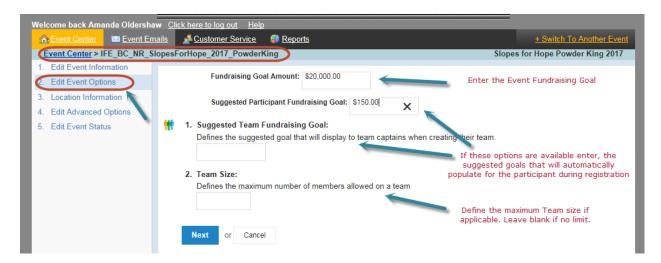

- On 3. Location Information.
- No action required.
- Click Next to continue.

**Note:** This information is not currently linked up to be displayed in the BCY TeamRaisers. It is only being used in the RFL events.

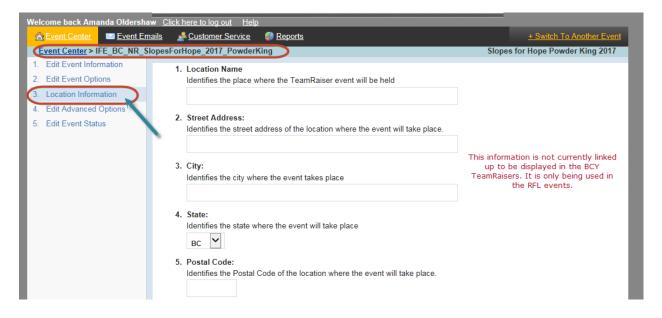

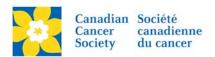

- On 4. Edit Advanced Options.
- Update the New Team Notification email.
- Click Next to Save.

**Note:** Any emails added here will receive an email when a new Team Captain registers. This is a great reminder for following up with the new Team Captain, welcoming them to the event and/or offering any assistance.

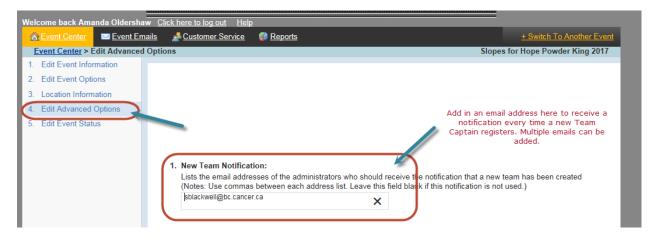

- On 5. Edit Event Status.
- Update the **Status** as required. For example: If registration closes a week before event day, the status can be changes to "Accepting Gifts Only". This hides the registration options on the Greeting Page.
- Click Save or Finish.

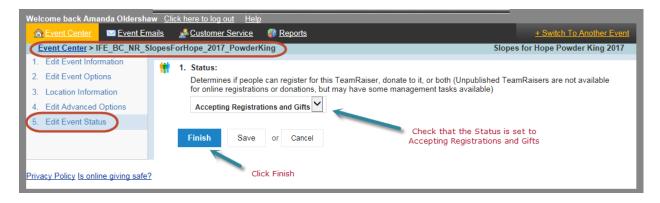

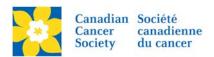

## On the main Event Centre page:

• Click *Edit Event Properties*, under the Related Actions menu.

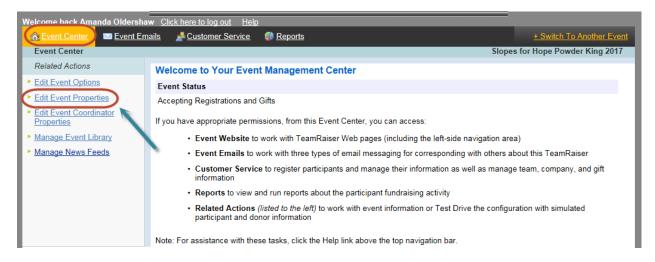

- On 1. Identify Event Properties.
- Update the **Event Information** as required.
- Click Save or Finish.

**Note:** This information shows on the Greeting Page. Please ensure is complete and correct.

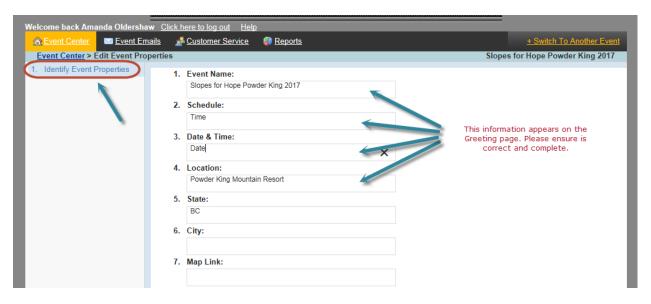

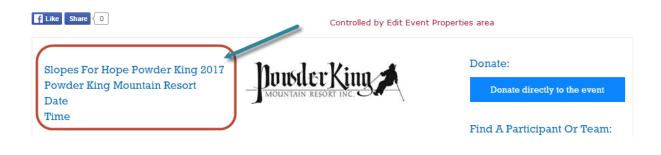

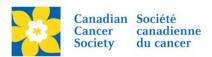

## On the main Event Centre tab:

• Click *Edit Event Coordinator Properties*, under the Related Actions menu.

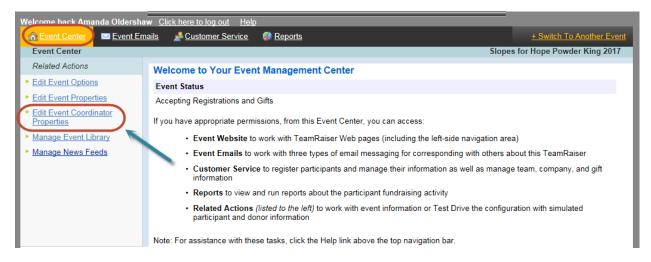

- On 1. Identify Event Coordinator Properties.
- Update the Coordinator Contact Information as required. This information shows on the Greeting Page.
- Click Save or Finish.

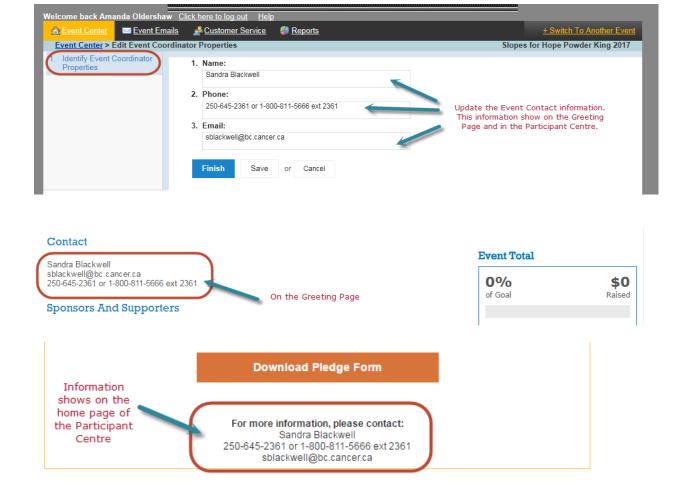

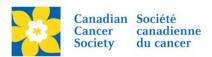

Add any Sponsor logo's (if required)

• See Adding Sponsor Logo's (Image Library)

If any content or text changes are required, please send an email to <a href="mailto:digital@cancer.ca">digital@cancer.ca</a>

- indicate the page URL
- Include screenshots if possible
- Highlight the exact text to be changed (using track changes in a word doc is best).